# 富山電子入札システムアンインストール手順

## アンインストールの実行

雷子入札システムをご利用のパソコンから削除する場合は、Windows のコントロー ルパネルからアンインストールを行ってください。

### アンインストール手順

1. 「コントロールパネル」を表示します。

#### Windows 8.1

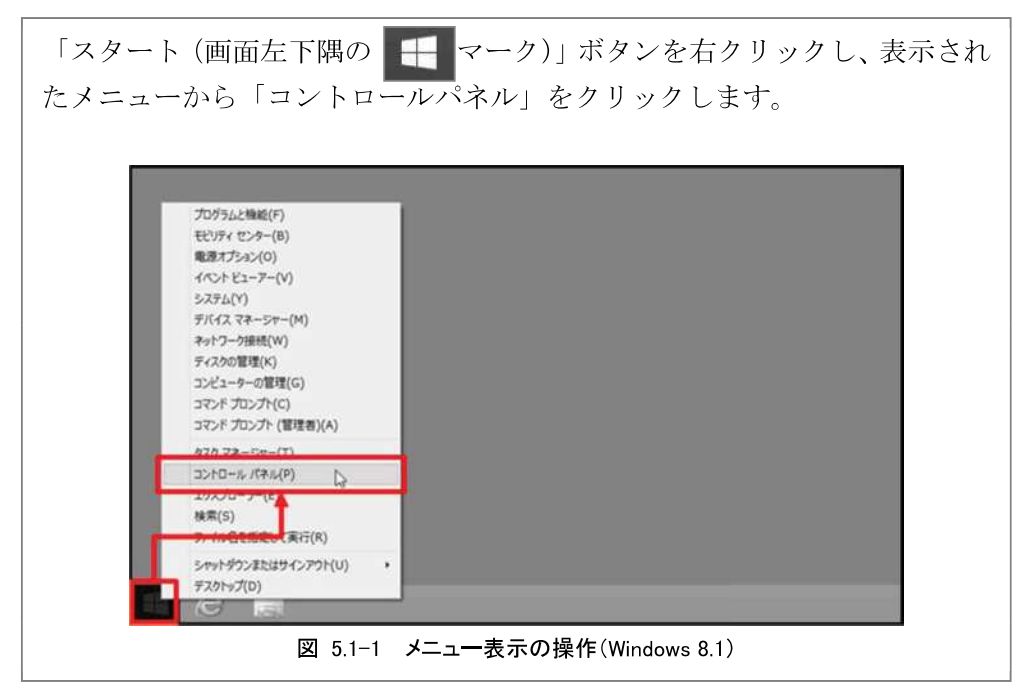

#### Windows 10

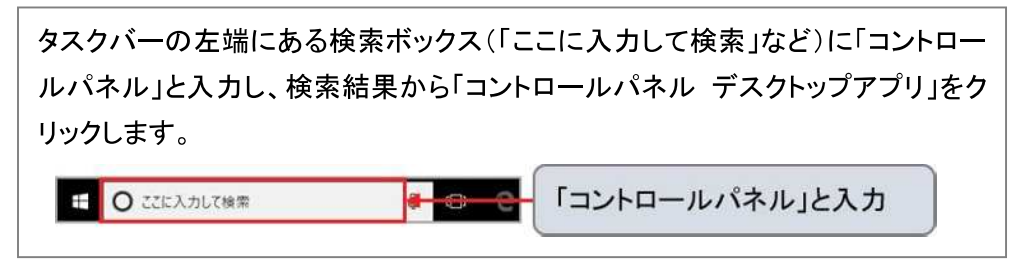

2.「プログラムのアンインストール(または「プログラムと機能」)」をクリックし ます。

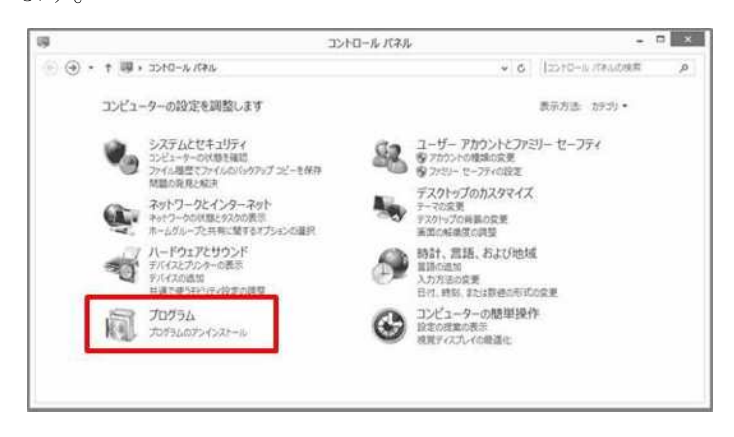

図 5.1-2 コントロールパネル画面 (Windows 8.1)

- 3. プログラムのリストから「電子入札システムクライアント V4」をクリックしま す。
- 4.「アンインストール」をクリックします。

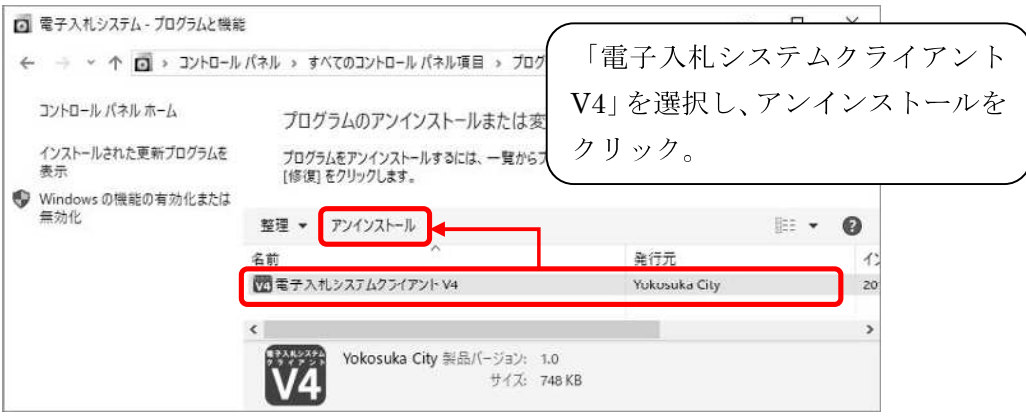

図 5.1-3 プログラムと機能画面①

5.「完全に削除しますか?」の画面に対して「OK」を選択します。

- 6.「電子入札システムクライアントV4」のアンインストール完了を待ちます。
- 7.「プログラムのアンインストール(または「プログラムと機能」)」を表示します。
- 8. プログラムのリストから「富山市電子入札アプリケーション V1」をクリックします。
- 9.「アンインストール」をクリックします。

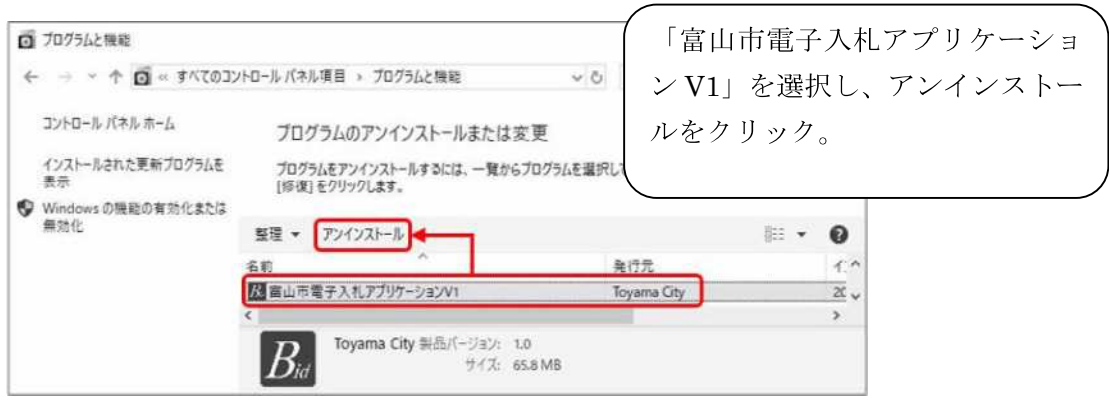

図 5.1-4 プログラムと機能画面2

10.「すべて削除します。よろしいですか?」の画面に対して「はい」を選択します。

アンインストール完了です。